## Портал «Молодежь и Карьера»

Инструкция пользователя для роли **«Соискатель из системы Univer»** http://careerdemo.kaznu.kz

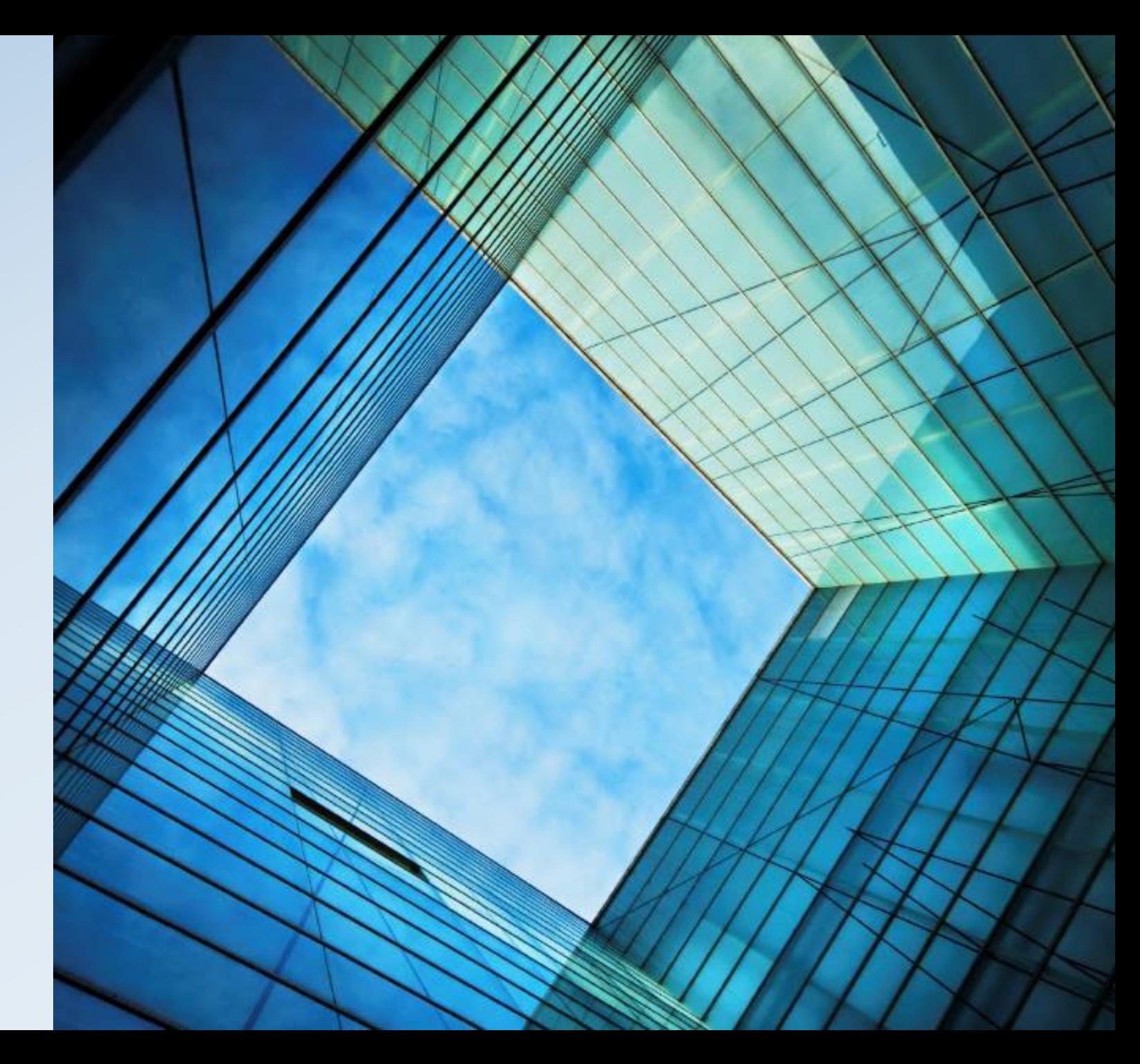

### Как устроен портал «Молодежь и Карьера»?

**Портал работает по принципу модерации данных. Данные профиля соискателя и работодателя, данные резюме/вакансий обязательно проходят проверку модератором. Только после утверждения модератора, данные будут опубликованы на портале.**

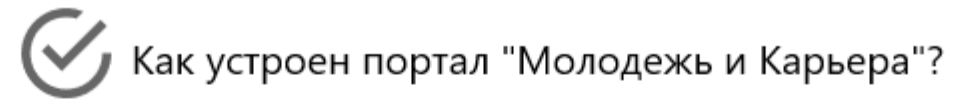

Процессы Соискателя (Вход через Univer)

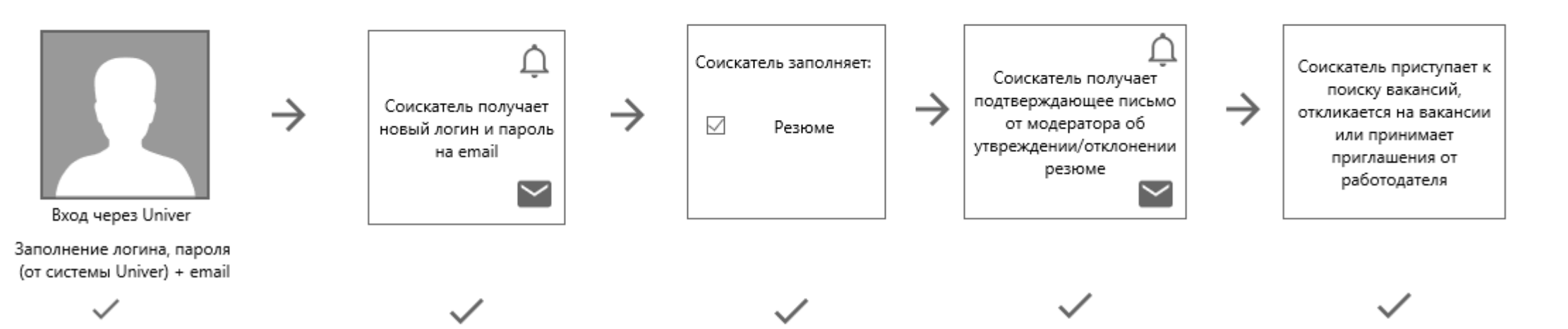

### Преимущества и особенности регистрации для пользователей системы Univer

#### **Преимущества:**

• **Экономия времени заполнения карточки студента** - Большая часть персональных данных студента/выпускника импортируется из системы Univer

#### **Особенности:**

• **Логин и пароль системы Univer используется только 1 раз для первичной регистрации** – после этого, пользователь получает новый пароль на указанный электронный адрес и должен входить в систему как простой пользователь (<mark>не используя</mark> кнопку «Войти через Univer»)

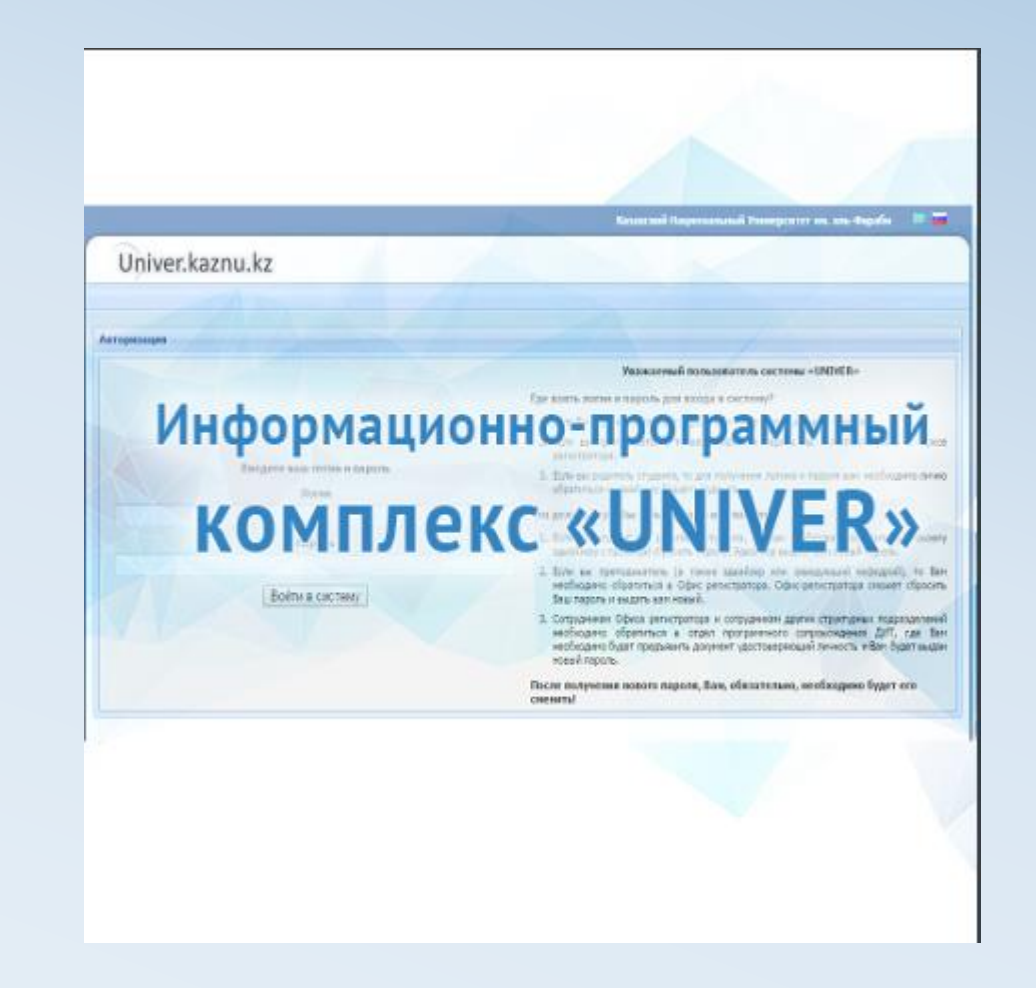

### Регистрация соискателя из системы Univer

#### **Для регистрации Соискателя через систему Univer, необходимо:**

- 1. Зайти на портал по ссылке [http://careerdemo.kaznu.kz/Account/](http://careerdemo.kaznu.kz/Account/Login) Login
- 2. Нажать на кнопку **«Войти через Univer»**
- 3. Заполнить логин, пароль (от системы Univer) - Указать email
- 4. Получить новый пароль к порталу (на указанный email) после утверждения данных модератором портала
- 5. Отредактировать данные из системы Univer **(если необходимо)**

*\*\*\* После регистрации Соискатель из системы Univer может приступить к созданию резюме.*

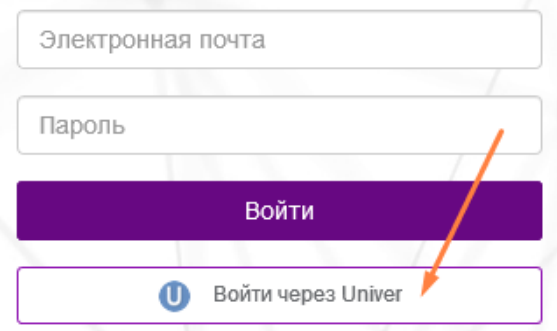

Уважаемый(ая), amirov.ualikhan, вы являетесь новым пользователем нашей системы, для дальнейшей работы в системе, требуется указать ваш электронный адрес

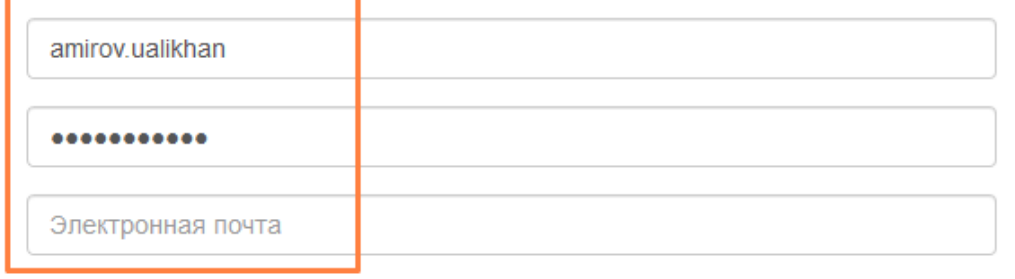

#### Регистрация в системе трудоустройства 'Молодежь и карьера'

univer@kaznu.kz 11 декабря, 15:54 ( **u** Кому: вам

Уважаемый Соискатель! Ваш новый логин и пароль для входа на портал "Молодежь и Карьера":

логин: turpis@bk.ru пароль: \$QfzZCaWfg

Используйте эти данные, чтобы входить в систему напрямую, без авторизации через систему UNIVER.

### Как создать резюме?

### **Для создания резюме необходимо:**

- 1. В левой части меню нажать на **«Создать резюме»**
- 2. Заполнить данные (Желаемая должность, Уровень зарплаты, Опыт, Навыки и т.д.)
- 3. Отправить резюме на согласование модератору с помощью кнопки «Сохранить»

*\*\*\****Ожидание ответа модератора – Получение уведомления на email**

*После того как модератор утвердит данные Вашего резюме Вы получите уведомление на email, а также уведомление в личном кабинете портала «Молодежь и Карьера». Теперь Вы можете приступить к поиску вакансий.*

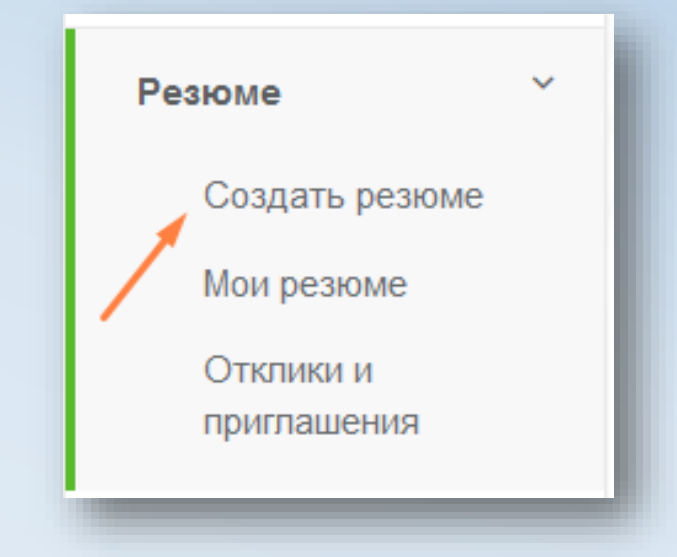

### Как найти подходящую вакансию?

### **Для поиска вакансий существует 2 способа:**

- a. Поиск по «Базе организаций»
- b. «Поиск вакансий»

Выберите удобный для Вас способ. Затем используйте строку поиска или «Расширенный поиск».

*\*\*\* После выбора подходящей вакансии, Вы можете откликнуться на нее с помощью кнопки «Откликнуться»*

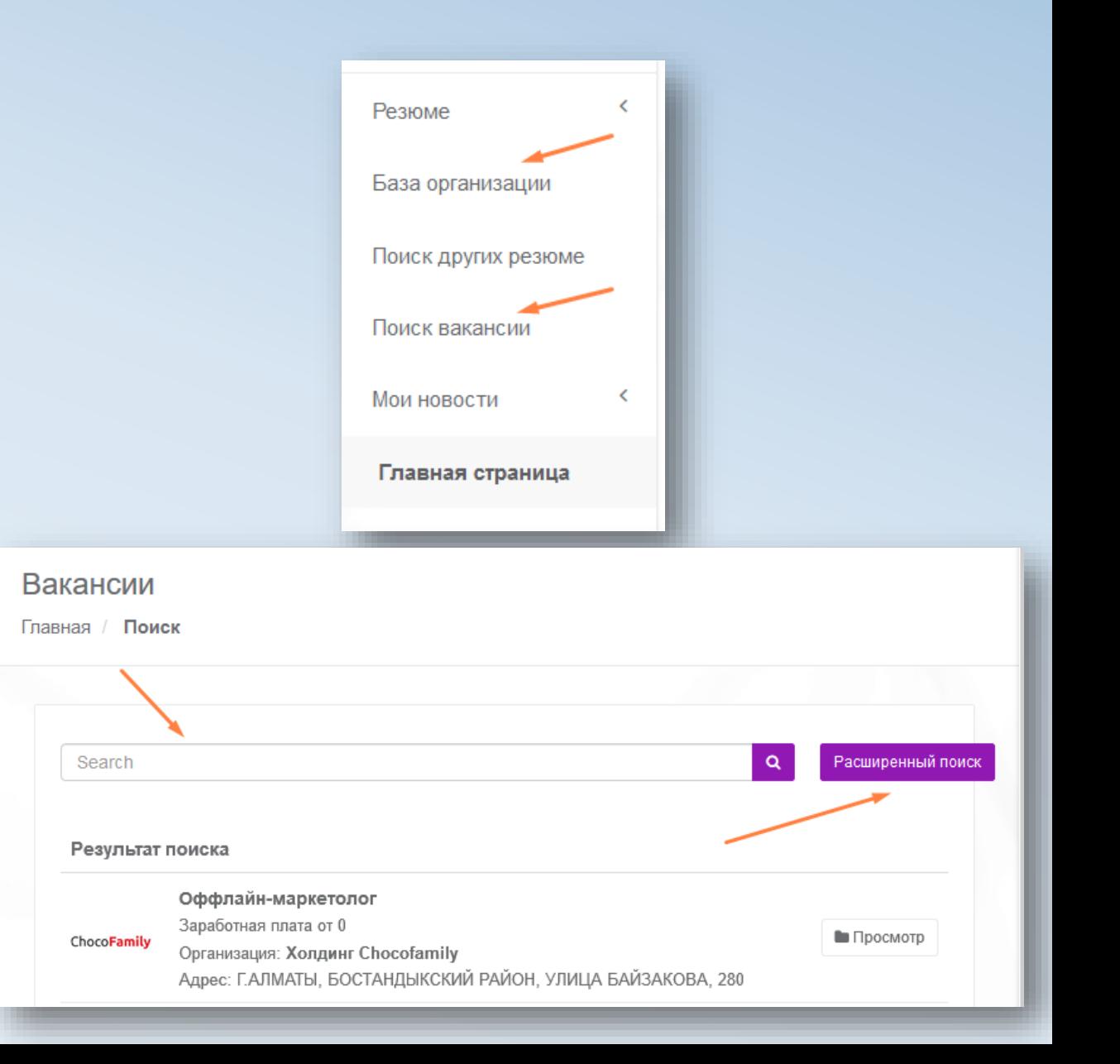

### Все об откликах на вакансию

#### **Для того, чтобы откликнуться на вакансию, необходимо:**

- 1. Открыть понравившуюся вакансию, затем нажать на кнопку «Откликнуться» в нижней части страницы. **(Ваш отклик будет доставлен Работодателю)**
- 2. Новые приглашения доступны Вам в разделе «Отклики и Приглашения»

*\*\*\****Ожидание ответа от Работодателя – Получение уведомления о приглашении на работу по email**

*После того как Работодатель примет решение пригласить Вас на собеседование, Вы получите уведомление на email, а также уведомление в личном кабинете портала «Молодежь и Карьера».*

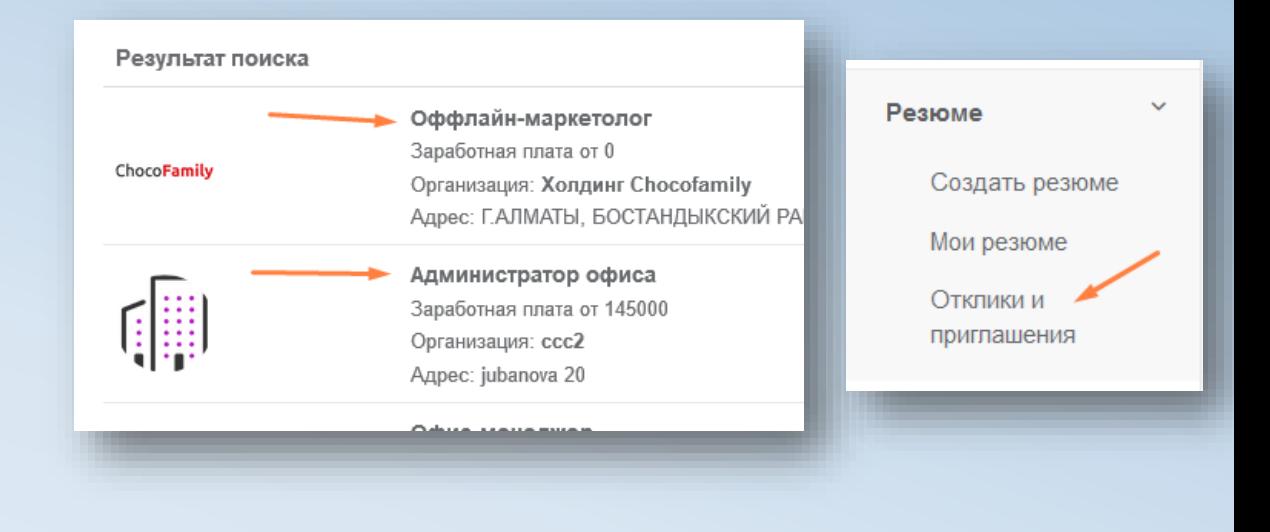

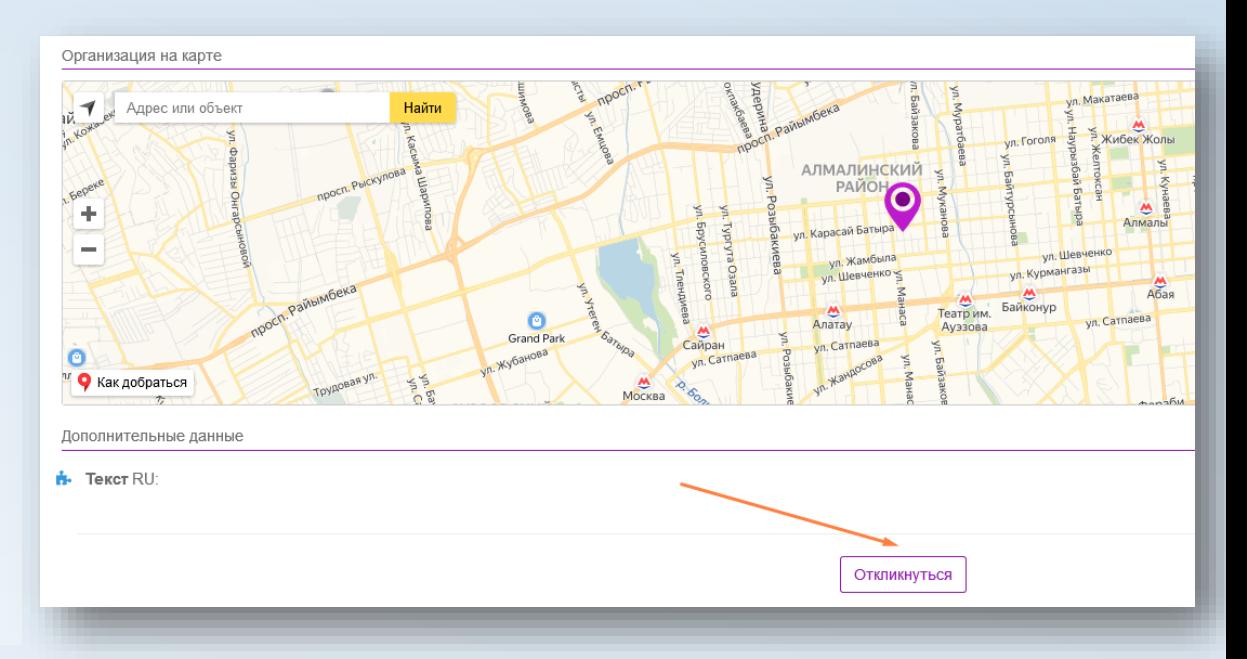

### Как изменить данные моего профиля?

#### **Для редактирования данных профиля, необходимо:**

- 1. Нажать на маленький треугольник, который находится рядом с названием логина в личном кабинете.
- 2. Нажать на «Профиль» **(Вам откроется страница Вашего профиля)**
- 3. Нажать на кнопку **«Редактировать»**

*\*\*\****Ожидание ответа модератора – Получение уведомления на email**

*После того как модератор утвердит данные Вашего профиля Вы получите уведомление на email, а также уведомление в личном кабинете портала «Молодежь и Карьера».* 

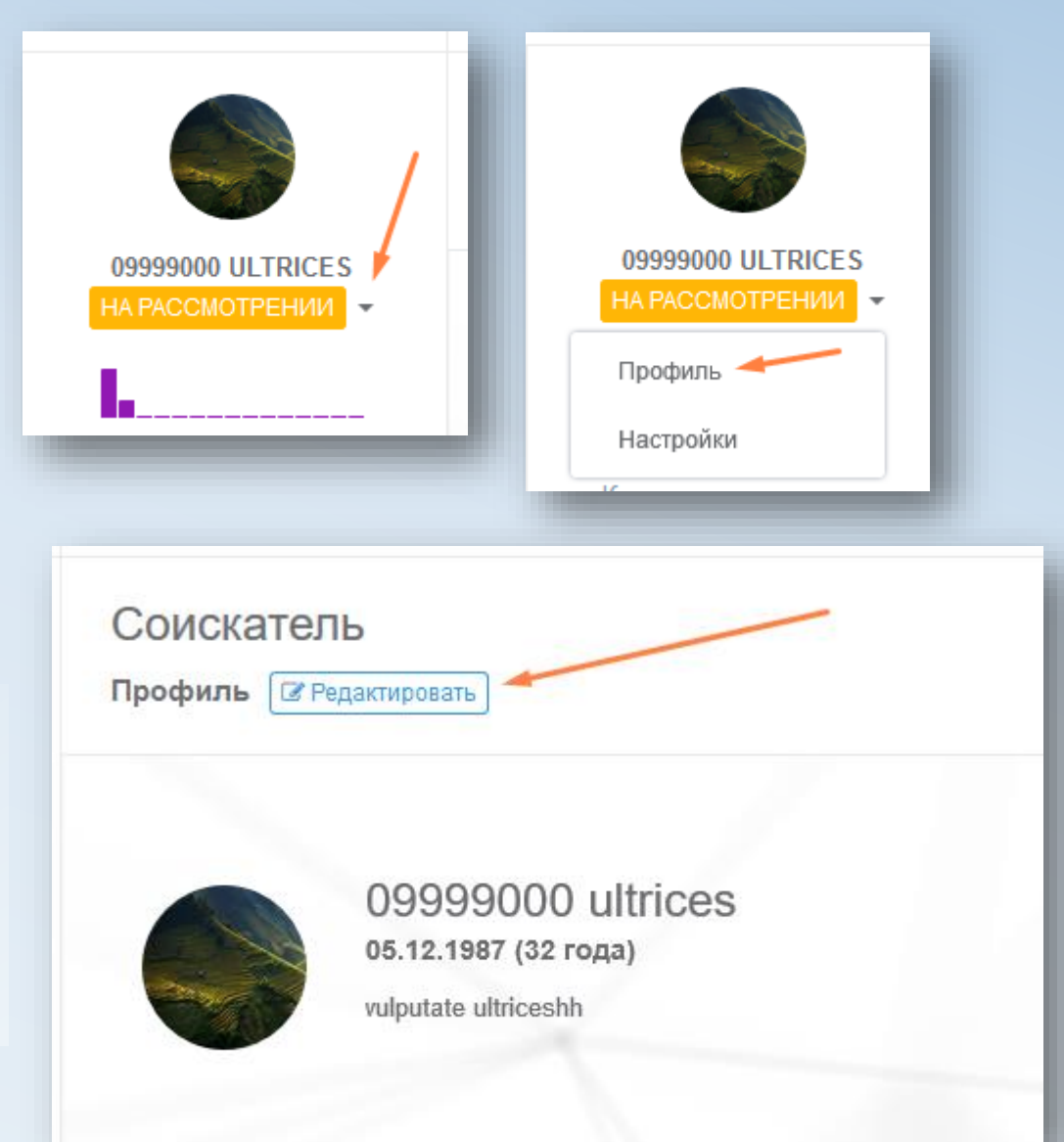

# Настройки аккаунта

### **Настройки аккаунта дают возможность:**

### **Во вкладке «Настройки аккаунта»:**

- 1. Указать другой адрес электронной почты.
- 2. Сменить пароль к порталу «Молодежь и Карьера»

#### **Во вкладке «Уведомления»:**

- 1. Включить или Отключить всплывающие уведомления (от Модератора)
- 2. Включить или Отключить подписку об уведомлениях на email.
- 3. Настроить язык подписки (Казахский, Русский, Английский)

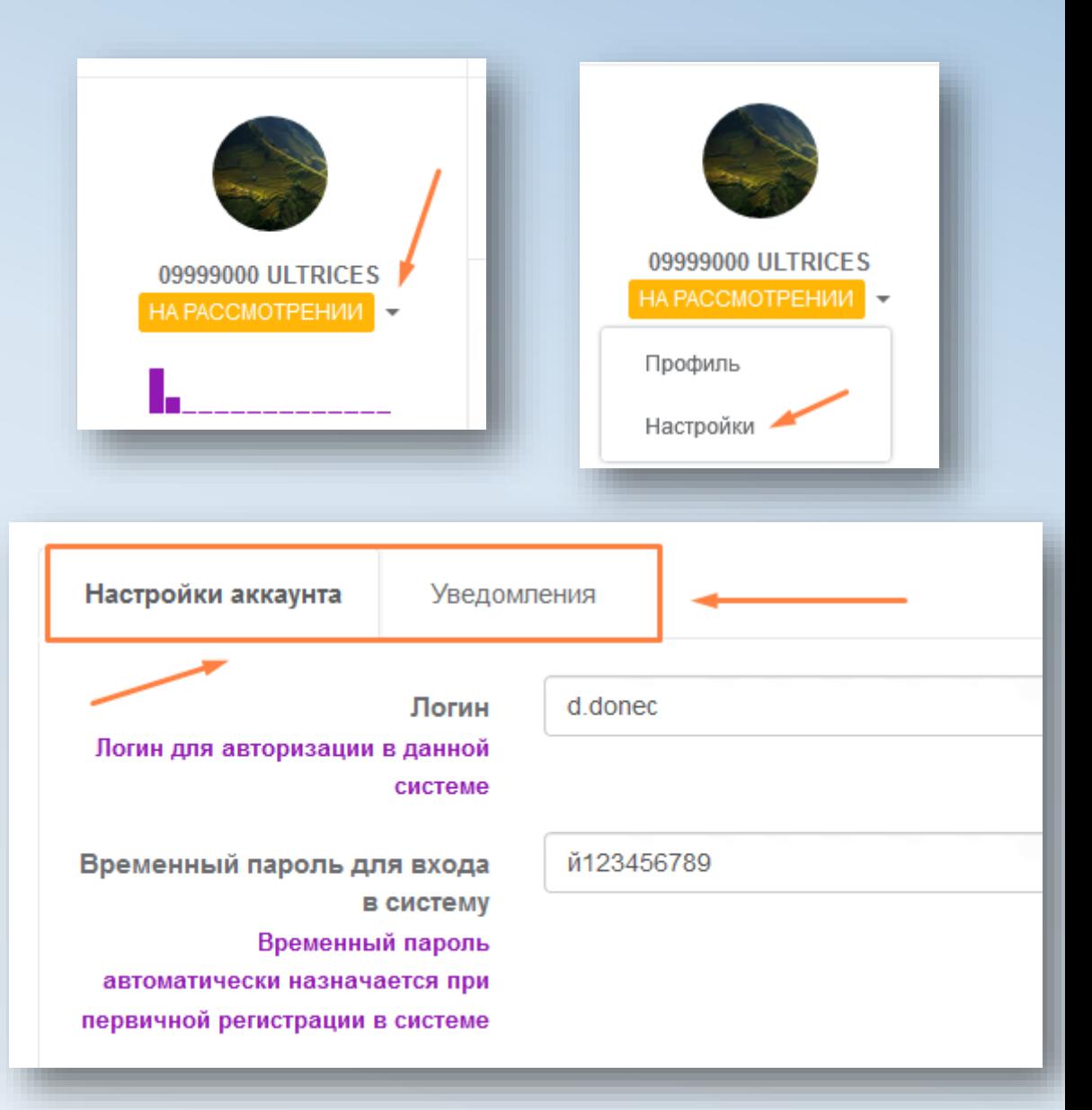